There are several ways you can locate your certificates of completion.

1. From your Learner Home page, click on **Completions** or **Hours**.

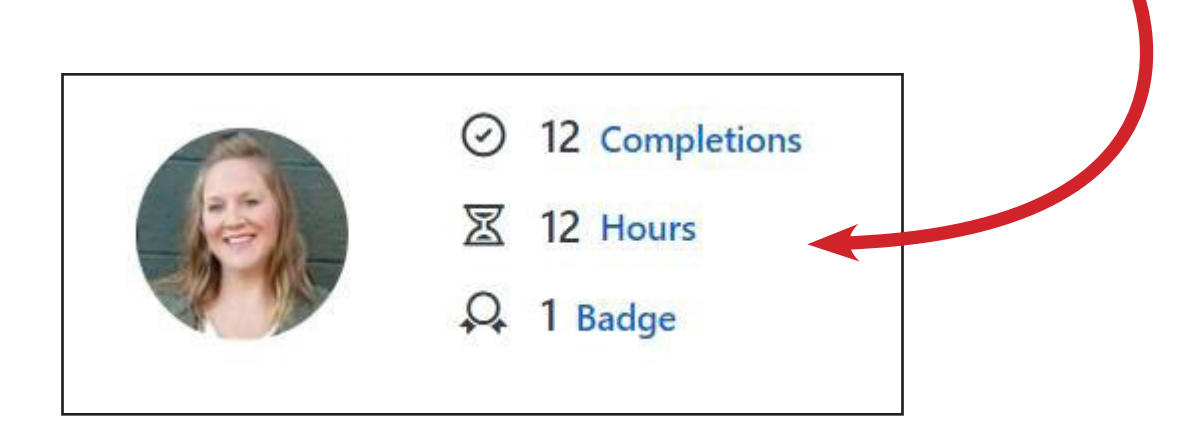

2. Locate the completed training and click View Certificate.

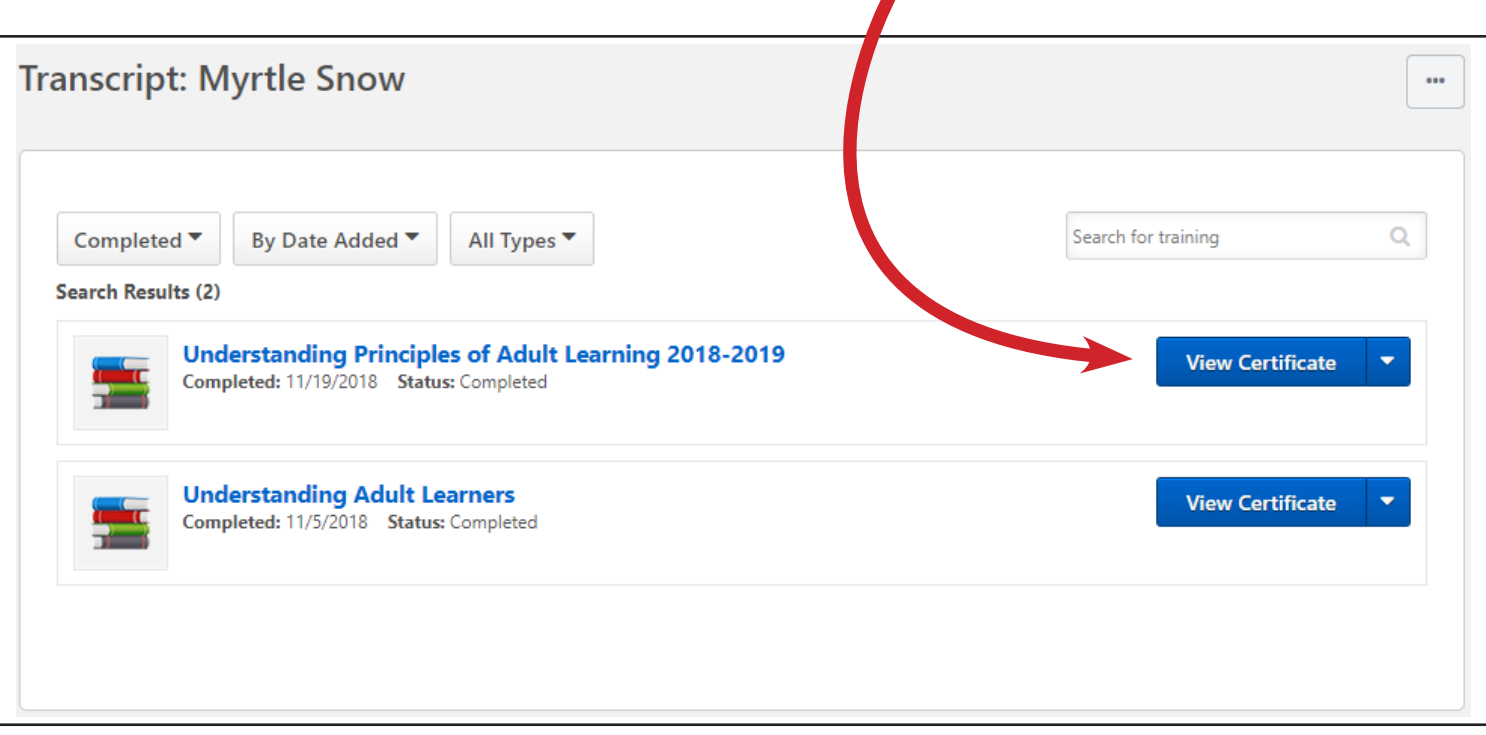

3. If you want to download and save to your computer, click the down arrow in the upper right-hand corner.

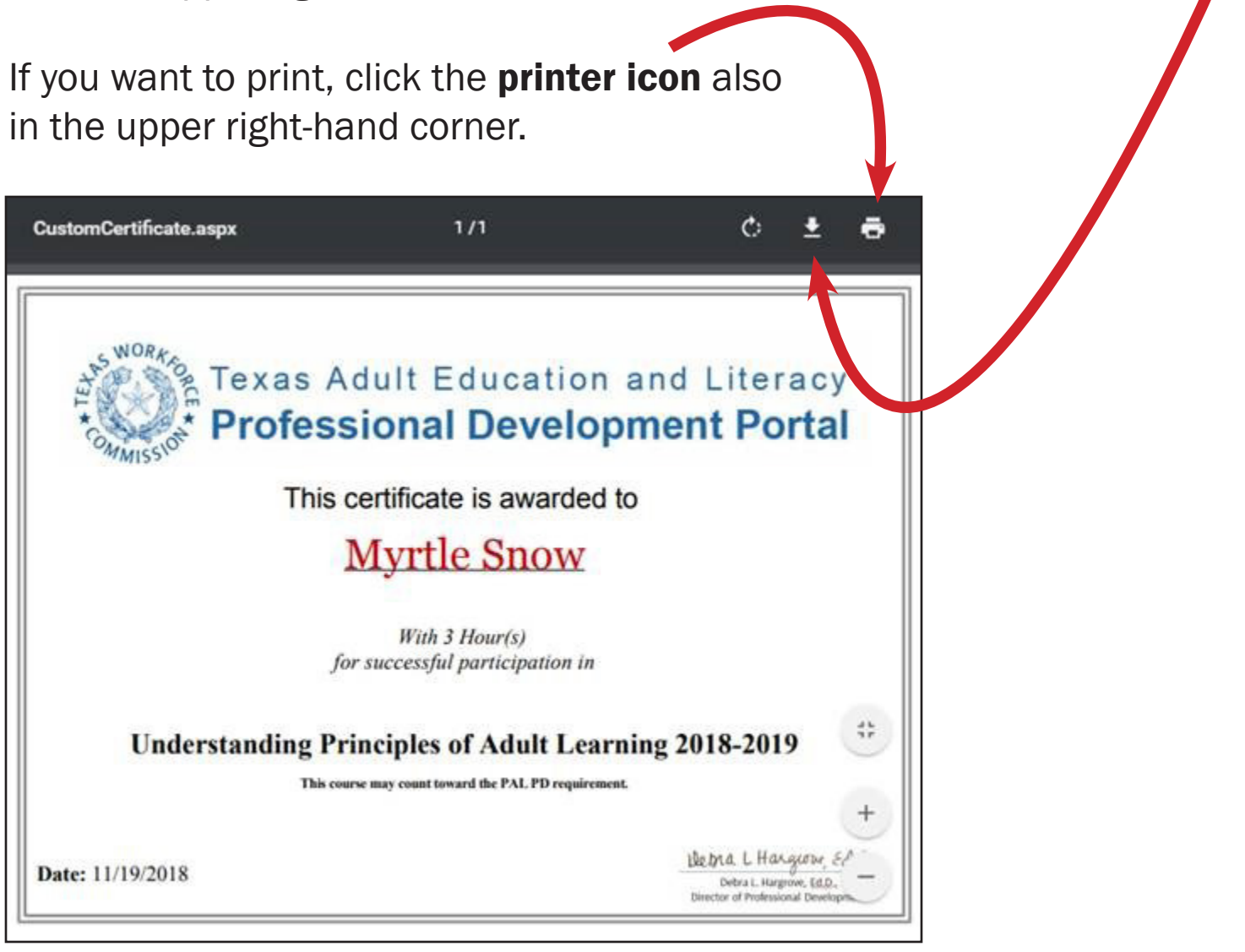

## Alternate Way to Locate Certificates of Completion

1. Another way to get to your certificates of completion is to use the navigation tabs. Hover over the My Learning tab and select View Your Transcript.

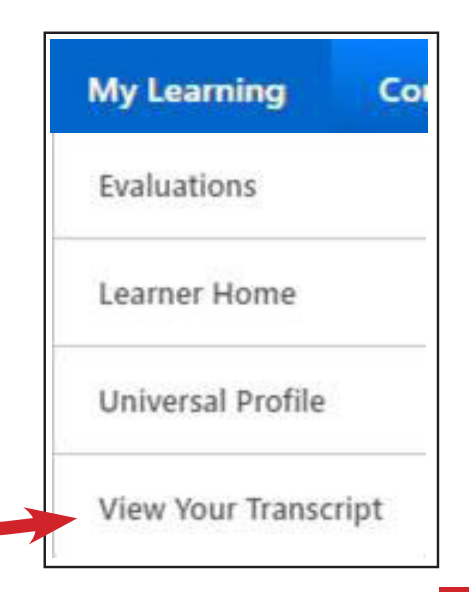

2. Click on the down arrow next to Active and select **Completed**.

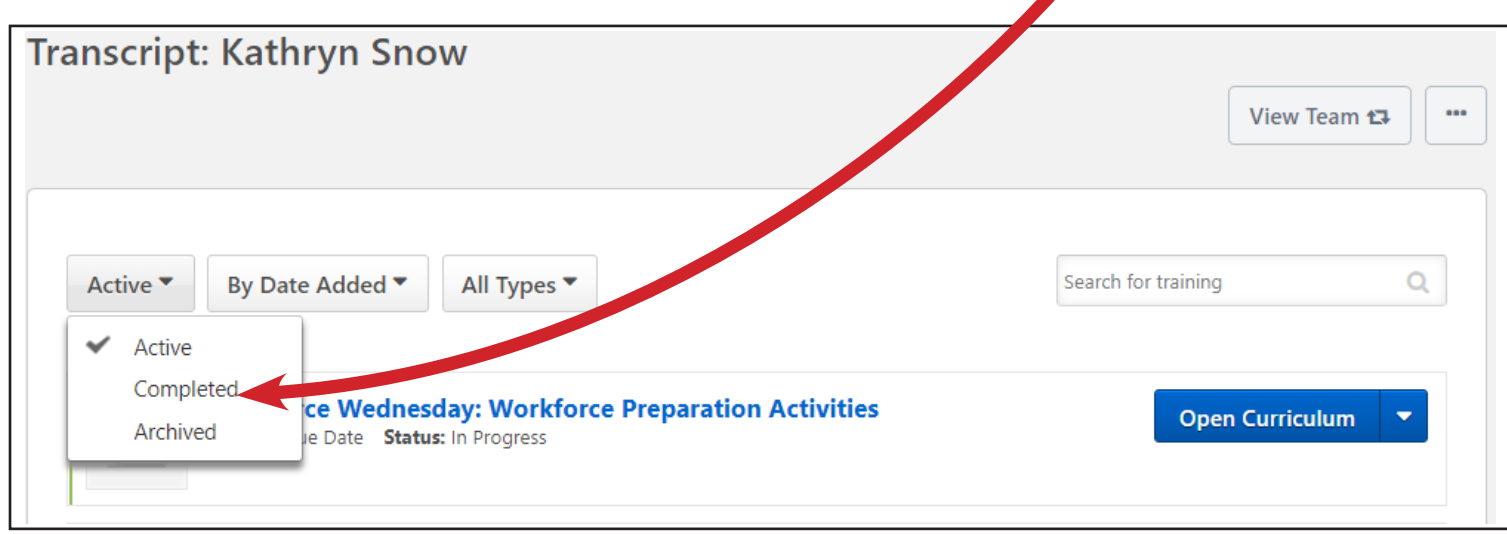

3. Repeat steps 2 and 3 from page 1.

QUICK REMINDER: Step 2: Locate the completed training and click View Certificate. Step 3: Download or print.